1. 請到學校首頁右方【疫情停課線上學習「演練」專區】

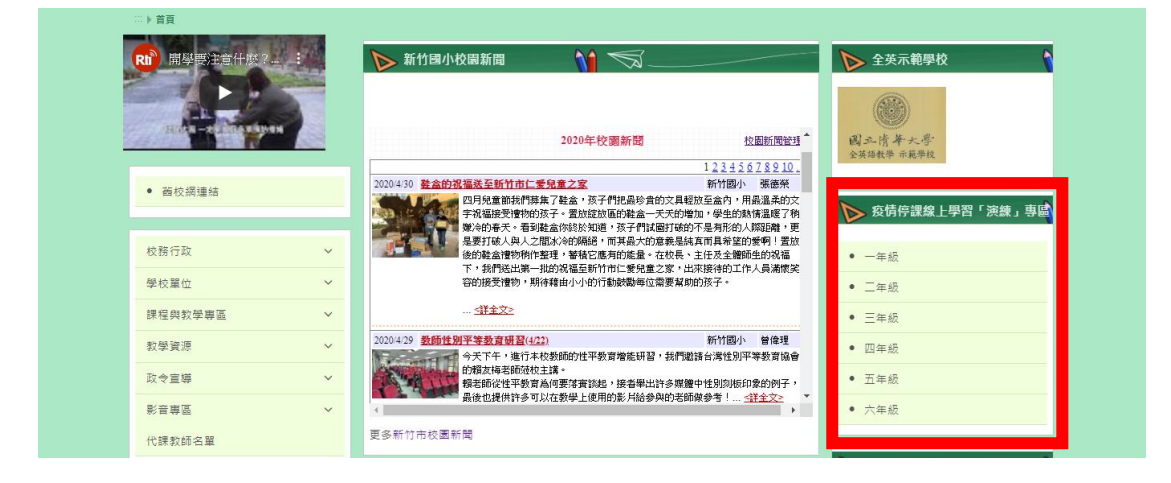

2. 點選自己的年級(以一年級為例)

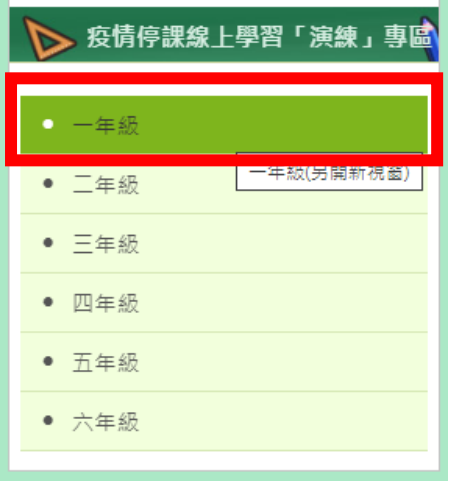

3. 點進去之後可以看見學習的檔案(這次是測試檔案,確定停課後,就會開放正式的學習檔案。)

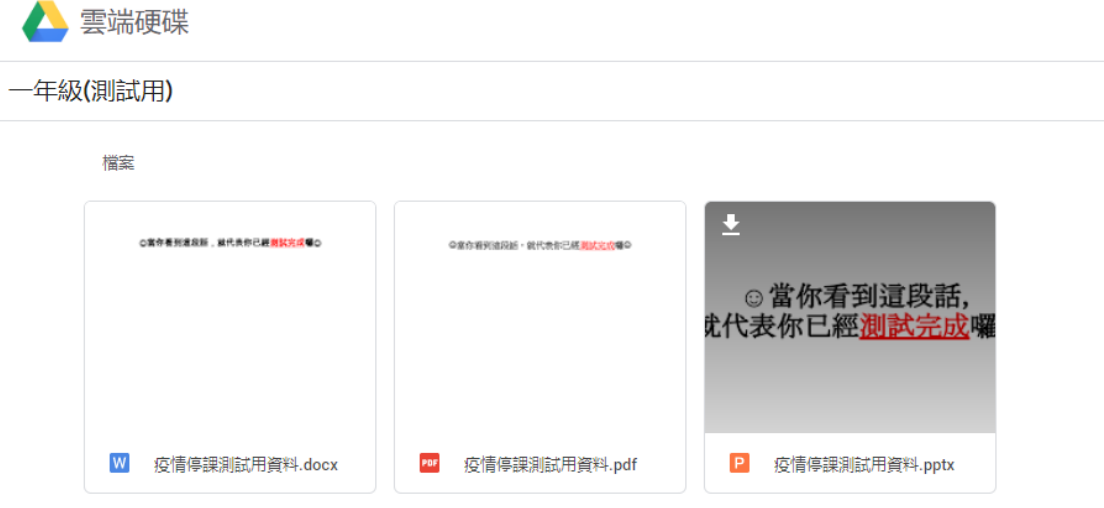

4. 點開檔案,即可學習。(這次是測試檔案,確定停課後,就會開放正式的學習檔案。)